# How to Create a Trip or Event

#### 1. Introduction

This is a detailed guide on how to create a trip and manage participants in our on-line calendar system. You need to be given permission to coordinate ACC Vancouver section trips. See this <u>link for more information</u> on how to get set-up.

Please let our <u>WebHelp</u> team know if you have any questions about this guide or need some help.

# 2. Login to the Website

If you are logging into the new website for the first time you will need to update your password.

- Click on the <u>Login button</u> on the top right side of the page.
- Attempt to login, and say, I forgot my password. The new system uses your email as your login. Or you can use the <u>password reset link</u>.
- WordPress will send you an email to reset your password. Check the email and follow the instructions on the link. You might have to check your junk email folder.
- Login with the password you just created/saved.

# 3. Create the Trip

To create a trip or event, you are required to log in with an ACC Vancouver account which has the <u>right permissions</u> to edit the Trips and Events calendar. Most event related functions can be reached through quick links accessed by hovering over your profile picture. Alternatively you find the Create an event link on the Trips/Events page.

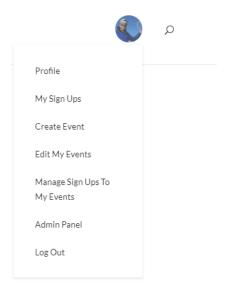

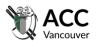

TRIPS/EVENTS COURSES HUTS COMMUNITY RESOURCES JOINUS ABOUT

# **Trips and Events**

We offer trips at all levels.

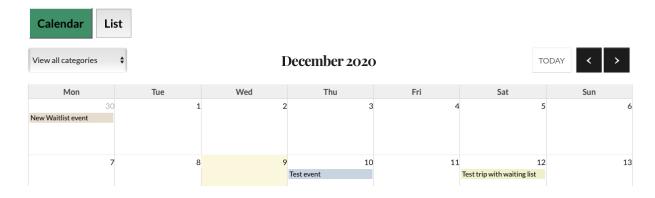

# **Create an Event**

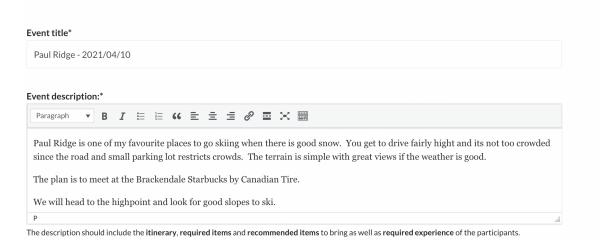

**Trip or Event Name**: Note how I added the trip date to the Event Name. If you plan on leading multiple trips to the same location, this helps find the event when you are managing it.

The **Event Description** field is the placeholder for most of the information about your event, make sure you add as much information as you think is needed, including:

- an itinerary: since this is public you may not want to add the time and location for the meetup location here. Include the expected time to get back to the trailhead and back to Vancouver.
- experience needed for trip
- details about type of trip if hiking you might include if bushwhacking is involved, or the type of footwear needed. I like wearing long pants and heavier boots if bushwhacking.
- information about any special or optional equipment needed

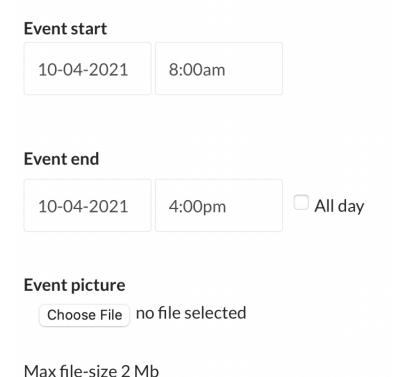

The new system allows you to select the date/time by clicking on the calendar.

You can add a picture. If you don't have one, you could search the web and do a screen capture to create a JPEG.

#### 3.1 Event Destination

If a location isn't in the drop down, it's easy to add a location.

- Fill in the name of the nearest town in the City field
- On the map adjust the zoom, so you can see the peak or area you are travelling to. Drag the "pin" location icon to the correct place.

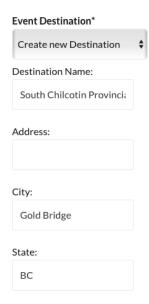

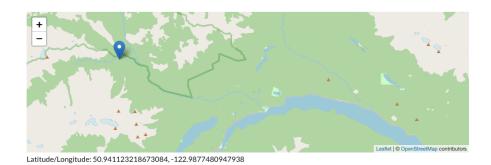

If you see a problem with a current destination (most users can't change destinations once they are created) or if you need help - please contact the <a href="WebHelp">WebHelp</a> team.

# **3.2** Set Event Category

# Event category\* Climbing Hiking Ice Climbing Mountaineering Scramble Skiing Snow Shoeing Social Training

#### 3.3 Waitlist Feature

The waitlist feature allows you to review the participants and confirm if they have the right experience for a trip. You wouldn't use this for a social or an easy hike. The feature is usually for more difficult trips.

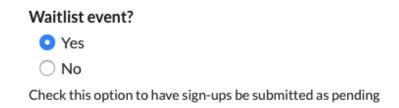

#### 3.4 Set Difficulty

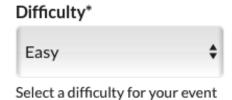

#### 3.5 Carpool Information

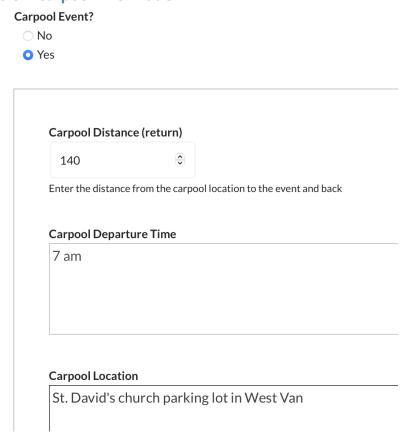

There is an option to add a additional trip coordinator:

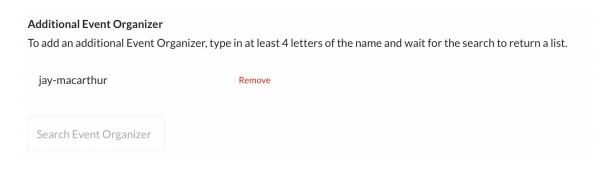

**Spaces**: You can type in the number of participants in the Spaces field. On trips without a waitlist the Spaces field provides the maximum number. The system won't create a waitlist and won't register more than the number of spaces. So for a social you can use a number like 100 depending on the venue.

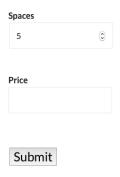

The **Price** field is for courses or guided trips where a fee must be paid. The default of 0 doesn't have to be added. In the future, we hope to add a link to a payment system.

After you submit, it's a good idea to check the calendar to make sure everything is okay.

# 4. How to check on people signed-up

Go into the Calendar, find your trip by date or category.

- Click on your trip
- Click the plus button beside Sign-Ups
- That opens up the table shown below
- If you click on the person's name it brings up some information about them with a list of the trips they have gone on.

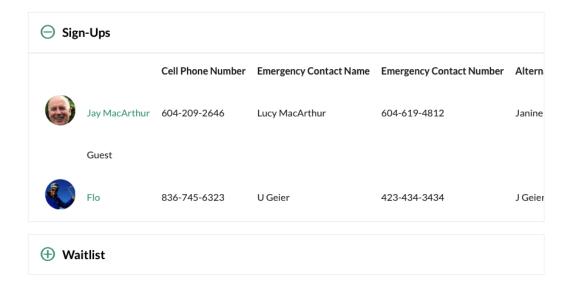

# 5. How to extract the list to a spreadsheet

You should do this for most trips to create a list of people coming along with their emergency contact information. You also need to do this to send the list to a responsible person in case of emergency.

- Hover over the user icon on the top right.
- Select the Manage sign-ups to my events

That opens this page:

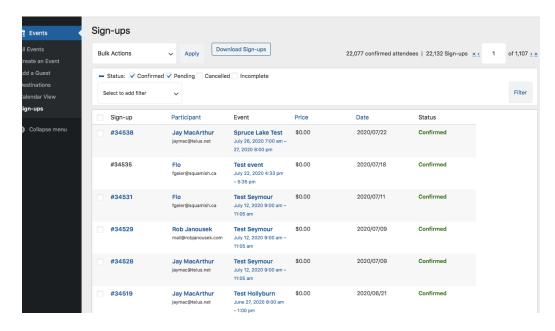

You can filter the list to include only the sign-ups for your trip by:

Clicking on an event name in the list, this automatically filters the list by that event name. Alternatively you can filter by:

- Clicking on the Select to add filter pull-down
- Click on Event Name
- Add the Name of Event
- Select the name
- You can also filter by date in Chrome (broken in Safari)

Filter Result:

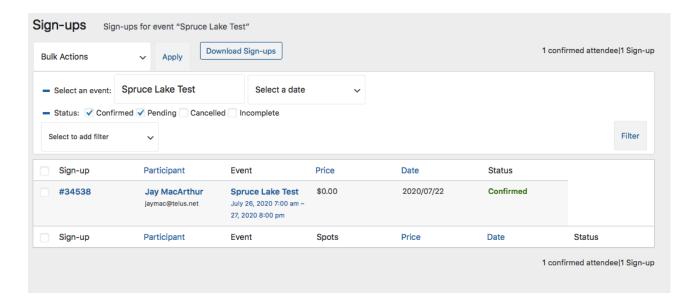

If someone needs to be removed from the list, you should copy their email and send a note something like this:

I'm sorry that your pending sign-up was not accepted for our trip to \_\_\_\_\_\_. I have had to make a difficult decision on who can come. I hope to see you soon on another trip or at a social. Let me know if you might be interested in coming if we have a cancellation.

If you hover over their sign-up number, there is an option to cancel the sign-up.

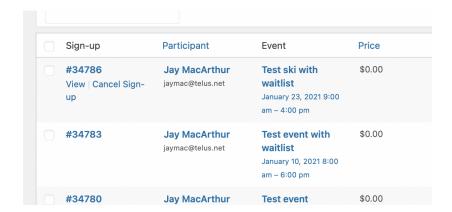

Or you can click the View option and then change the Sign-Up Status at top right:

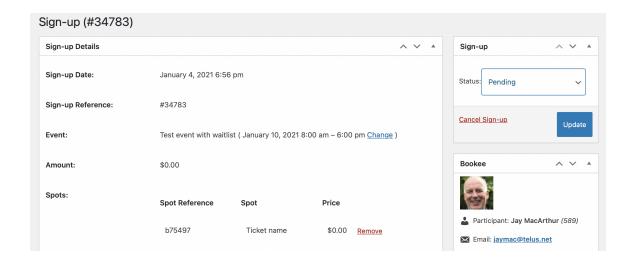

| Status     | Trips with no waitlist      | Trips with waitlist                |
|------------|-----------------------------|------------------------------------|
| Pending    | If paid trip this indicates | Default for trips with waitlist    |
|            | that payment was not        |                                    |
|            | received yet.               |                                    |
| Confirmed  | Auto-fill during            | Coordinator changes to this if you |
|            | registration                | are accepted.                      |
| Cancelled  | User or trip coordinator    | The leader must manually change to |
|            | can change to this.         | this if a person doesn't have the  |
|            |                             | right experience, gear or          |
|            |                             | transportation.                    |
| Incomplete |                             | This can be used if coordinator is |
|            |                             | waiting for information or payment |

### 5.1 Download list to send to participants for car-pool set-up

If you click on Download Sign-ups, this gives you a "CSV" file.

- Under Select custom fields: check the car-pool info
- Click on blue Download box on the far right

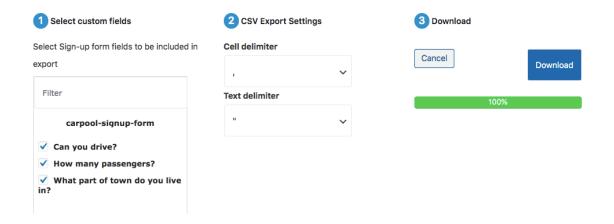

- The file will download to your Downloads directory.
- You can work that in Excel, Numbers or Google sheets.
- Add your own car-pool information to the sheet.

#### Sample test trip:

You can see that many of the columns are not needed. Delete most of these and keep the Participant name and email address. Further right is the phone number, carpool information and emergency contact information.

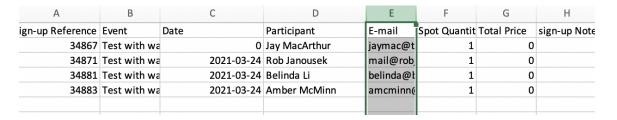

After removing a few columns it looks like this - ready to send to confirmed participants so they can arrange carpools. I have changed the phone numbers for privacy purposes.

| А             | В        | С              | D               | Е                | F               |
|---------------|----------|----------------|-----------------|------------------|-----------------|
| Participant   | E-mail   | Can you drive? | How many passer | What part of tow | Cell Phone Numb |
| Jay MacArthur | jaymac@  | telus.net      |                 |                  | 604-123-1234    |
| Rob Janousek  | mail@ro  | oj No          |                 |                  | 420-123-1234    |
| Belinda Li    | belinda@ | t No           |                 |                  |                 |
| Amber McMinn  | amcminn  | € No           |                 |                  | 420-npa-nxxx    |
|               |          |                |                 |                  |                 |

Suggested email (use BCC option to send to list) to confirmed trip participants:

Subject: Trip to \_\_\_\_\_

You are now confirmed to come on our trip. I have attached a list of participants so we can arrange car-pools.

If you can't attend please let me know as soon as possible so I can add someone from the waiting list.

# 6. Trips with a Waitlist

The system currently adds all participants as Pending. When "managing the sign-ups" you will need to update the participant status to Confirmed if they have the right experience and there is room. If a person doesn't have the right experience, you can change their status to "Cancelled". You can leave others as "Pending" in-case someone drops out.

After you download to a spreadsheet, you could filter the waitlist by that status to create two or three email lists to send information to.

# **Suggestions for Improvements**

If you have any ideas to improve the system please send an email to the <u>WebHelp</u> team.